# MA ERZBISTUMKÖLN

# **Anleitung OpenCms 10** Der Explorer

Version 1.3

# <span id="page-1-0"></span>**INHALT**

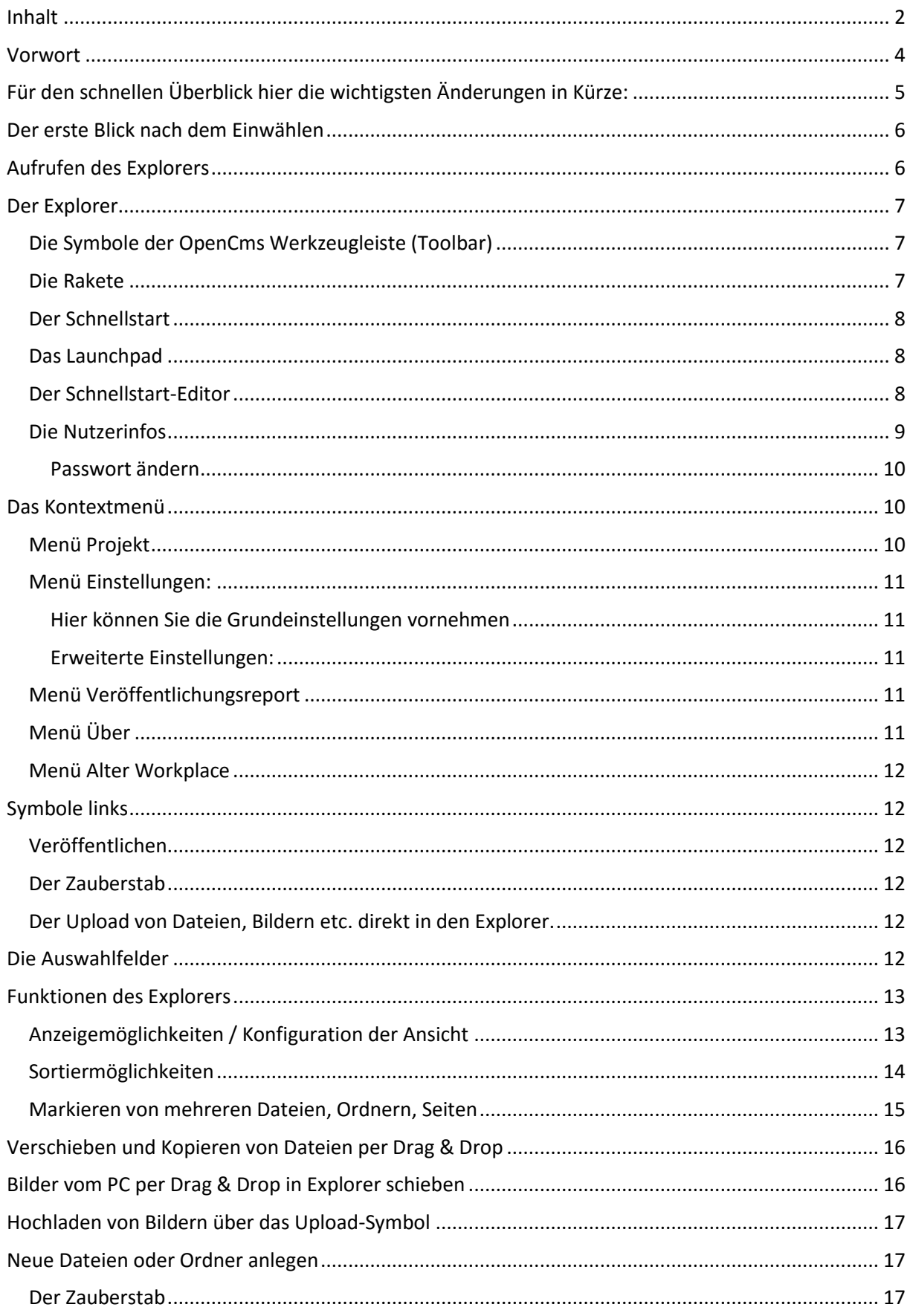

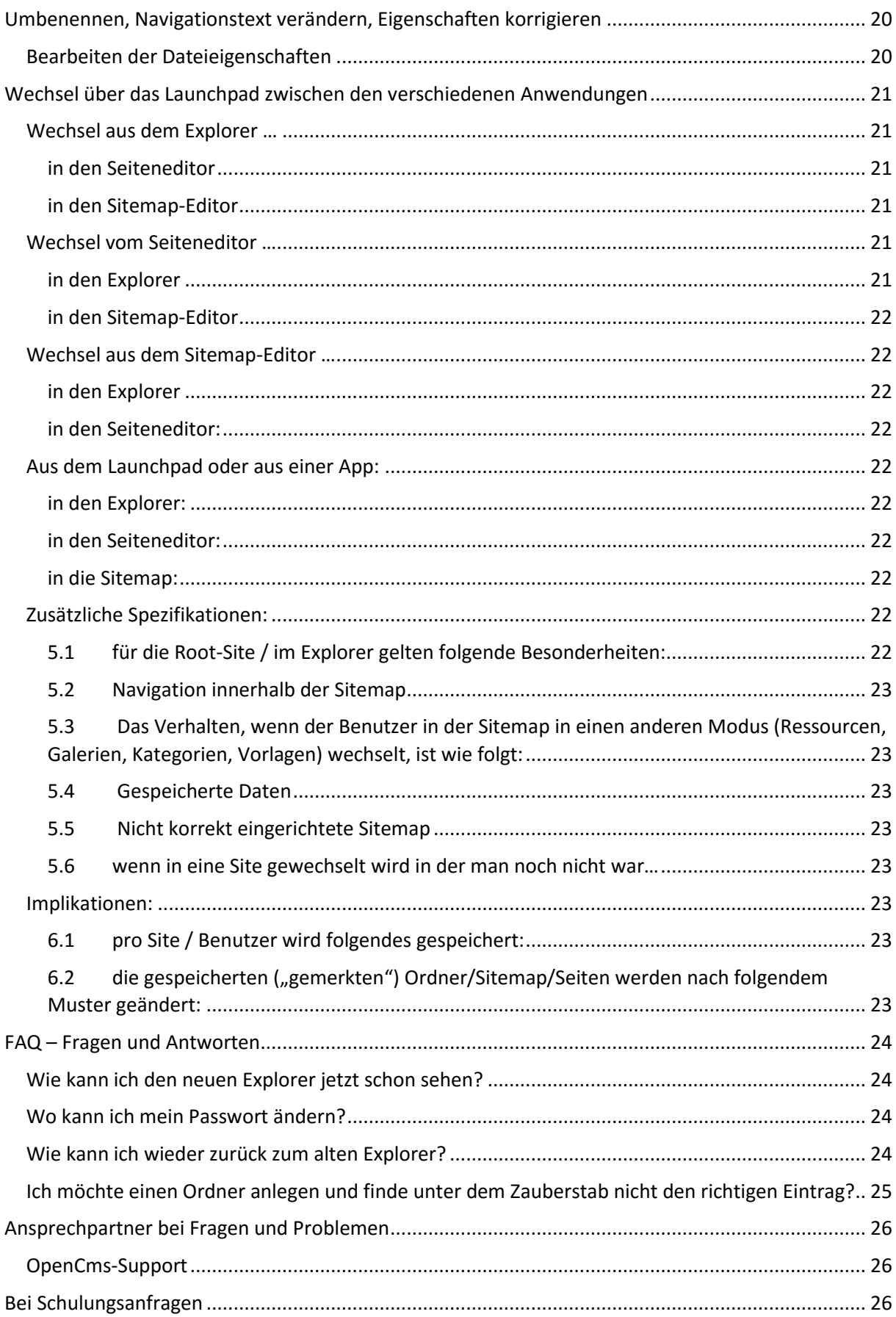

## <span id="page-3-0"></span>VORWORT

OpenCms 10 ist seit dem Frühjahr 2016 in einer Beta-Version auf den Servern des Erzbistums Köln im Einsatz. Es werden im Zuge der Testphase bis Herbst 2016 noch weitere Optimierungen und Ergänzungen stattfinden.

OpenCms 10 wird mit dem neuen Explorer wieder ein Stück Smartphone- und Tablet-tauglicher. Gerade der Explorer brauchte dringend einen frischen Anstrich, eine touchscreen-freundliche Bedienung etc. Insgesamt ist ein großer Schritt in ein modernes Design und professionelle Funktionalität getan.

Das Symbol der Rakete ermöglicht einen beschleunigten Zugriff auf die anderen Anwendungen, über das Symbol der Nutzerinfo können Sie auf Ihre Benutzerdaten zugreifen.

Im Zuge der weiteren Entwicklung von OpenCMS 10 können wir uns noch auf einige spannende Features freuen, ein erster Anfang ist mit dem neuen Explorer getan.

Mit OpenCms 10 wird der Explorer ergonomisch optimiert und ist für administrative Arbeiten das zentrale Werkzeug. Für die redaktionellen Arbeiten ist der Explorer weitestgehend durch den Sitemap-Editor entbehrlich geworden, aber für administrative Arbeiten bietet er noch immer einige Funktionen, die sich im Seiten- und Sitemap-Editor nicht abbilden lassen. Für einen Übergangszeitraum bleiben alter und neuer Explorer verfügbar. Der Zugriff auf den alten Explorer erfolgt über "Einstellungen".

# <span id="page-4-0"></span>FÜR DEN SCHNELLEN ÜBERBLICK HIER DIE WICHTIGSTEN ÄNDERUNGEN IN KÜRZE:

Touchscreen-Besitzer werden sich über die neuen Bedienmöglichkeiten freuen, alles lässt sich per Fingerdruck bedienen und bearbeiten.

Der Explorer kann jetzt über die **Rakete**, die als Symbol für den **Schnellstart / Launchpad** gilt, aufgerufen werden.

Dieses Schnellstartfenster kann von Ihnen individuell im **Schnellstart-Editor** angepasst werden, standardmäßig befinden sich der Seiteneditor, der Sitemap-Editor, der Explorer und das Launchpad im Schnellstart.

**Administratoren** finden im **Launchpad** die üblichen Anwendungen wie die Benutzerverwaltung, Link Validierung, Newsletter Verwaltung etc.

Ein Klick auf den Explorer öffnet den neuen Explorer – jetzt **im selben Fenster**, nicht mehr in einem Extrareiter. Alles bleibt jetzt im gleichen Fenster.

Der **angezeigte Pfad** (Breadcrumb-Pfad) ermöglicht ein Navigieren über die angezeigten Ebenen.

Der neue Datei Explorer unterstützt jetzt die **Sortierung der Spalten**, lässt eine **individuelle Konfiguration der angezeigten Spalten** zu und ermöglicht das direkte Hochladen von Bildern und PDF-Dateien per Drag & Drop in den aufgerufenen Ordner.

**Seiten und Ordner können nun per Drag & Drop verschoben** werden.

Über die **Nutzerinfo** kann jeder Benutzer direkt sein **Passwort** ändern oder seine persönlichen Daten editieren.

Im Explorer können Sie zwischen **Online- und Offline-Projekt** wechseln.

Der Neu-Dialog über den Zauberstab ruft die möglichen **Erstellvorlagen nach Ressourcen-Typ** auf, so wird die Auswahl übersichtlicher.

# <span id="page-5-0"></span>DER ERSTE BLICK NACH DEM EINWÄHLEN

In der Regel öffnet sich als erstes nach dem Einwählen das Fenster mit dem Seiteneditor.

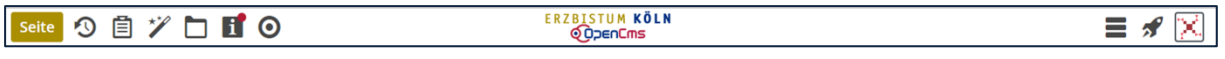

Abbildung 1: Die OpenCms-Werkzeugleiste im Seiteneditor

### <span id="page-5-1"></span>AUFRUFEN DES EXPLORERS

Über das Symbol der Rakete öffnet sich das **Schnellstartfenster** (Launchpad) und ermöglicht den Zugang zum neuen Explorer  $\vert \Box \vert$ . Aus jeder Anwendung (Sitemap, Seiteneditor) ist der Zugang

über das das Symbol der **Rakete** der Zugang zum Explorer möglich.

Abbildung 2: Das Raketensymbol hier aufgerufen aus dem Seiteneditor. Als Anwendungen sind hier der **Sitemap-Editor**, der **Explorer**, die **Benutzerverwaltung** und das **Launchpad** verankert. Die Auswahl der verfügbaren Tools im Schnellstart kann im Schnellstart-Editor konfiguriert werden.

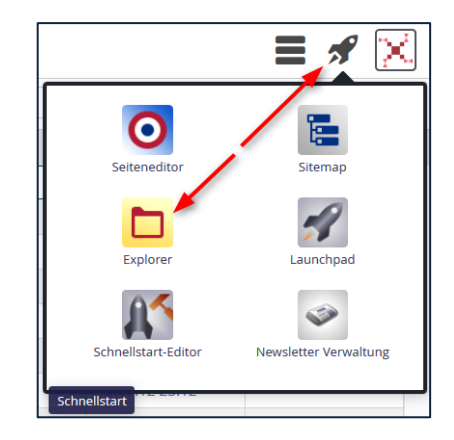

Von hier aus wechseln Sie über die Auswahl zum neuen Explorer. Der Explorer lädt sich wie alle anderen Tools auch im gleichen Tab des Webbrowsers.

# <span id="page-6-0"></span>DER EXPLORER

Er sieht etwas frischer und moderner aus, im Wesentlichen sind aber viele Dinge ähnlich zu bedienen wie bisher.

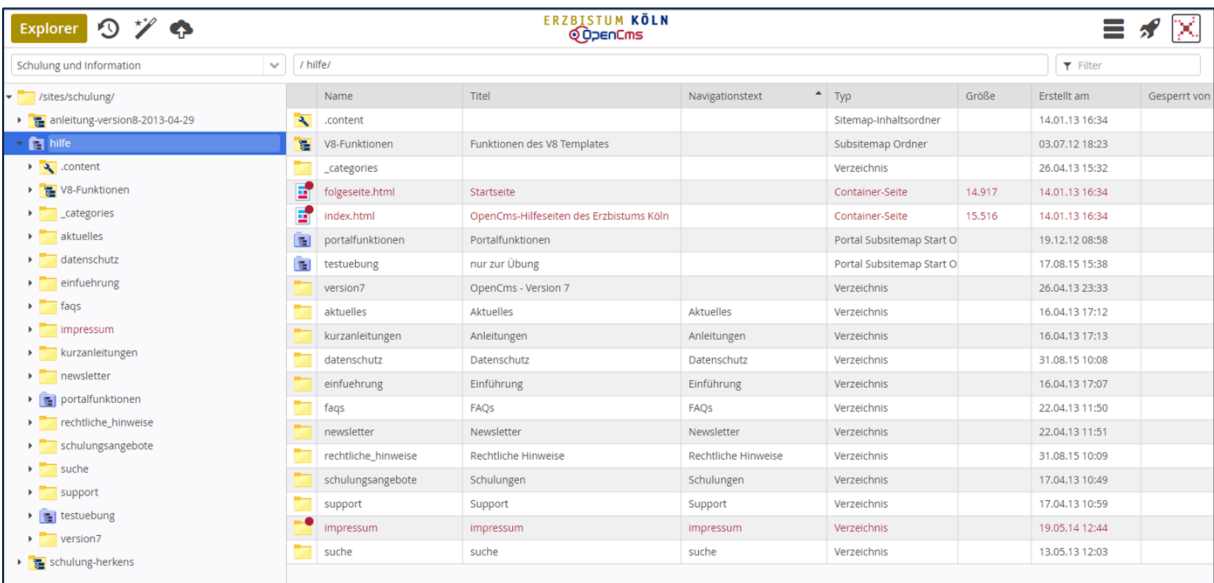

Abbildung 3: die neue Ansicht des Explorers auf dem PC-Bildschirm

### <span id="page-6-1"></span>Die Symbole der OpenCms Werkzeugleiste (Toolbar)

![](_page_6_Figure_5.jpeg)

In der Werkzeugleiste oben rechts finden sich die Symbole für das Menü, das Launchpad und die Benutzereinstellungen:

EI Über das so genannte **Hamburger Menü Icon<sup>1</sup>** können Sie das Kontextmenü aufrufen

### <span id="page-6-2"></span>Die Rakete

 $\overline{\phantom{a}}$ 

Über das Raketensymbol rufen Sie das neue Launchpad (Startrampe, Startplattform) auf, das Ihnen den schnellen Zugang zum neuen Explorer, aber auch zu den wichtigsten anderen Anwendungen erlaubt.

<sup>1</sup> **Hamburger-Menü-Icon** ist ein umgangssprachlicher Name für ein Icon mit drei waagerechten, parallel zueinander platzierten Strichen. Es symbolisiert mit seiner Struktur eine Menüliste. Die Bezeichnung entstand, weil das Icon mit einem doppelt belegten Hamburger assoziiert werden kann. … Der Button wird zunehmend in Webseiten implementiert, um das Problem mit kleinen Bildschirmen bei mobilen Geräten und den dadurch geringeren Platz für die Navigation zu lösen. Aus: Wikipedia - [https://de.wikipedia.org/wiki/Hamburger-](https://de.wikipedia.org/wiki/Hamburger-Men%C3%BC-Icon)[Men%C3%BC-Icon](https://de.wikipedia.org/wiki/Hamburger-Men%C3%BC-Icon)

![](_page_7_Picture_0.jpeg)

Abbildung 4: Die neue Werkzeugleiste mit der Rakete für den Schnellstart

### <span id="page-7-0"></span>Der Schnellstart

![](_page_7_Picture_3.jpeg)

Abbildung 5: Ein Klick auf die Rakete zeigt das Schnellstartfenster mit den Standard-Anwendungen

Wie bisher erreichen Sie mühelos über die Symbole den Seiteneditor, den Sitemap-Editor, den Explorer und das Launchpad.

**Wichtig hier:** Ein Klick öffnet die entsprechende Anwendung immer im gerade bereits offenen Fenster, d.h. es wird kein neues Fenster oder ein neuer Tab/Reiter geöffnet.

### <span id="page-7-1"></span>Das Launchpad

![](_page_7_Picture_87.jpeg)

Abbildung 6: das Launchpad mit dem Schnellstart-Editor

Die einzelnen Symbole stehen jeweils für eine Anwendung; wie viele Anwendungssymbole Sie sehen können, hängt von Ihren Zugriffsrechten auf das System ab.

### <span id="page-7-2"></span>Der Schnellstart-Editor

Neu ist der Schnellstart-Editor, der es ermöglicht, die Anwendungen für das Launchpad zu konfigurieren. Öffnen Sie den Schnellstart-Editor im Konfigurationsfenster (siehe Abb. oben)

![](_page_8_Picture_73.jpeg)

Abbildung 7: der Schnellstart-Editor ermöglicht eine individuelle Konfiguration des eigenen Launchpads

Sie können nun die von Ihnen gewünschten Apps in den Bereich **Nutzer Apps** ziehen, sie sind damit im Launchpad verankert.

![](_page_8_Picture_3.jpeg)

Abbildung 8: Einfügen neuer Apps | Abbildung 9: mein eigenes Schnellstartfenster

### <span id="page-8-0"></span>Die Nutzerinfos

Über dieses personalisierte Symbol können Sie Ihre Benutzerinformationen aufrufen. Hier können Sie Ihre persönlichen Nutzerdaten kontrollieren und korrigieren und zudem das Passwort ändern.

Achten Sie darauf, ob Ihre dort angegebene Telefonnummer noch stimmt, denn so können die EDV-Administratoren Frau Karbach und Herr Koch-Tien Sie bei Problemen schnell erreichen.

![](_page_9_Picture_62.jpeg)

Abbildung 10: die Nutzerinfos und die Editiermaske

#### <span id="page-9-0"></span>**Passwort ändern**

Über Passwort ändern erreichen Sie die Eingabemaske für ein neues Passwort. Dort geben Sie zunächst Ihr altes Passwort ein, dann wählen Sie ein gutes neues Passwort. Wie bereits in der Eingabemaske vermerkt, muss Ihr Passwort eine Länge von 8 bis 16 Zeichen haben und mindestens einen Großbuchstaben und zwei Sonderzeichen enthalten. Erst wenn diese Bedingungen erfüllt sind, wird der Bereich grün und Sie können das neue Passwort abspeichern.

![](_page_9_Picture_63.jpeg)

Abbildung 11 | Abbildung 12

### <span id="page-9-1"></span>DAS KONTEXTMENÜ

### <span id="page-9-2"></span>Menü Projekt

Sie können an dieser Stelle das Projekt auswählen, sowohl die Site wie auch den Online- oder Offline-Status.

![](_page_9_Picture_64.jpeg)

**11 Erzbistum Köln | 21. Juni 2016 | Monika Herkens** 

Im Allgemeinen arbeiten Sie im Projekt "Offline". Wenn Sie Dateien oder Seiten veröffentlichen, werden diese mit der Veröffentlichung in das Projekt "Online" kopiert. D.h. wenn Sie in das Projekt "Online" wechseln, können Sie alle veröffentlichten Inhalte sehen und überprüfen.

### <span id="page-10-0"></span>Menü Einstellungen:

### <span id="page-10-1"></span>**Hier können Sie die Grundeinstellungen vornehmen**

wie **Sprache** (Deutsch | Englisch | Spanisch).

**Element-Wiederverwendung** (**Dialog anzeigen** | Immer wiederverwenden | immer kopieren) – hier entscheiden Sie, ob Sie einen Dialog sehen möchten oder eine grundsätzliche Entscheidung zum Wiederverwenden von Elementen voreinstellen möchten.

**Elementsicht: Hier kann festgelegt werden, welche Ansicht beim**  Werkzeug "Neue ressource anlegen (Symbol Zauberstab) zuerst **angezeigt werden soll.** Bei der Auswahl über den Zauberstab wird aus Gründen der Übersicht nach dem Zweck der Ressourcen unterschieden.

### <span id="page-10-2"></span>**Erweiterte Einstellungen:**

**Explorer-Elementsicht: Ordner** | Basistypen | Inhaltselemente | Template | Ordner | Konfigurationen

**Workplace:** Hier kann zurzeit zwischen der neuen und der alten (traditionellen) Ansicht des Workplace unterschieden werden.

**Starte mit Projekt:** Offline | Online – hier kann zwischen Vorschauseiten und Liveansicht umgeschaltet werden.

**Starte in Site:** Sofern Sie mehrere Sites haben, können Sie hier die Site einstellen, mit der Sie starten möchten.

**Starte in Ordner:** Hier kann ein bestimmter Ordner als Startordner für die Arbeit festgelegt werden.

### **Zeitsprung:**

### <span id="page-10-3"></span>Menü Veröffentlichungsreport

Sie sehen Ihre letzten Veröffentlichungen mit Hinweisen.

![](_page_10_Picture_161.jpeg)

### <span id="page-10-4"></span>Menü Über

Diese Einstellung verrät Ihnen die momentane OpenCms-Version.

![](_page_10_Picture_162.jpeg)

### <span id="page-11-0"></span>Menü Alter Workplace

Der alte Workplace bezeichnet im OpenCms die OpenCms-Funktionalitäten und Werkzeuge (Tools), welche bist zu der OpenCms-Version 9 verfügbar sind.

Für alle, die weiterhin auf den alten Workplace zurückgreifen wollen, ist dieser über das Menü "Alte *Workplace*" verfügbar. Der alte Workplace wird aber nicht mehr weiterentwickelt. Somit sind neuen Funktionalitäten in diesen Bereich auch nicht verfügbar.

# <span id="page-11-1"></span>SYMBOLE LINKS

<span id="page-11-2"></span>![](_page_11_Figure_4.jpeg)

### <span id="page-11-3"></span>Der Zauberstab

Der Zauberstab ermöglicht das Erstellen neuer Elemente

### <span id="page-11-4"></span>Der Upload von Dateien, Bildern etc. direkt in den Explorer.

Sie können bei einem Upload-Vorgang gleich mehrere Dateien hochladen, sie werden direkt in den gerade geöffneten Ordner hochgeladen. Von daher sollten Sie vorher den Ordner, in den Sie Dateien hochladen möchten, öffnen.

Alternativ können Sie die Dateien direkt per Drag & Drop von Ihrem Ordner aus dem PC (aus dem Windows-Explorer) in den Ordner in OpenCms im Explorer ziehen und damit hochladen.

# <span id="page-11-5"></span>DIE AUSWAHLFELDER

![](_page_11_Picture_128.jpeg)

Die Auswahlfelder unter der Menüleiste lassen den Wechsel der Site über das Feld ganz links  $\bullet$  zu, es kann ebenso ein bestimmter Ordner  $\bullet$  voreingestellt werden und es kann über das Feld Filter  $\bullet$ eine Datei gesucht werden.

![](_page_12_Picture_90.jpeg)

Dieser Suchfilter **3** sucht nur nach Dateinamen innerhalb des Unterverzeichnisses, welches gerade im linken Explorer-Fenster blau unterlegt ist.

# <span id="page-12-0"></span>FUNKTIONEN DES EXPLORERS

### <span id="page-12-1"></span>Anzeigemöglichkeiten / Konfiguration der Ansicht

![](_page_12_Picture_4.jpeg)

Falls der Explorer Ihnen zu wenig Informationen anzeigt, können Sie den Informationsumfang anpassen und auch selbst je nach Bedarf per Einstellung die gewünschten Informationen definieren. Fahren Sie dazu mit der Maus in der grauen Zeile über den rechten Rand, dann wird das

Konfigurationszahnrädchen mit dem Menü sichtbar. Im Menü können Sie die Ansicht erweitern oder reduzieren.

![](_page_12_Picture_91.jpeg)

Abbildung 13: mit Anzeige des Navigationstextes und evtl. Sperrungen

### <span id="page-13-0"></span>Sortiermöglichkeiten

Sie können die Dateien nach Belieben sortieren, z.B. nach Titel aufsteigend. Klicken Sie dazu in die graue Leiste neben den Begriff Titel. Es taucht ein kleiner Pfeil auf, der die Sortierung aufsteigend anzeigt, er kann aber auch auf absteigend eingestellt werden. Sie könnten so auch nach Navigationseintrag sortieren lassen.

|              | Name           | Titel                        | $\blacktriangle$<br>Navigationstext | Typ                   | Größe | Erstellt am    | Gesperrt von | ۰ |
|--------------|----------------|------------------------------|-------------------------------------|-----------------------|-------|----------------|--------------|---|
| $\mathbf{A}$ | .content       |                              |                                     | Sitemap-Inhaltsordner |       | 13.01.14 21:58 |              |   |
|              | _categories    | Kategorien Glaubensfilmwoche |                                     | Verzeichnis           |       | 20.01.14 17:09 |              |   |
| z            | index-alt.html | Startseite                   |                                     | Container-Seite       | 7.594 | 13.01.14 21:58 |              |   |
| z            | index.html     | GlaubensFilmWoche            |                                     | Container-Seite       | 7.682 | 13.01.14 21:58 |              |   |
|              | Aktuelles      | Aktuelles                    | Aktuelles                           | Verzeichnis           |       | 10.03.14 09:38 |              |   |
|              | einladung      | Einladung                    | Einladung                           | Verzeichnis           |       | 20.01.14 17:11 |              |   |
|              | gottesdienste  | Gottesdienste                | Gottesdienste                       | Verzeichnis           |       | 13.01.14 21:58 |              |   |
|              | kontakt        | Kontakt                      | Kontakt                             | Verzeichnis           |       | 13.01.14 21:58 |              |   |
|              | orte           | Orte                         | Orte                                | Verzeichnis           |       | 20.01.14 17:34 |              |   |
|              | suche          | Suche                        | Suche                               | Verzeichnis           |       | 13.01.14 21:58 |              |   |
|              | veranstalter   | Veranstalter                 | Veranstalter                        | Verzeichnis           |       | 20.01.14 17:24 |              |   |
|              | test           | test                         | test                                | <b>Verzeichnis</b>    |       | 24.09.15 12:23 |              |   |
|              | ueber_uns      | Über uns                     | Über uns                            | Verzeichnis           |       | 13.01.14 21:58 |              |   |

Abbildung 14: nach Navigationseintrag sortiert

![](_page_14_Picture_60.jpeg)

### <span id="page-14-0"></span>Markieren von mehreren Dateien, Ordnern, Seiten

Abbildung 15: ausgewählte Dateien können gleichzeitig veröffentlicht werden.

Wählen Sie mehrere Dateien oder Seiten mit gedrückter Strg-Taste aus. Sie können diese jetzt gemeinsam kopieren oder veröffentlichen, je nach gewünschter Aktion.

Alternativ können Sie mit gedrückter Shift<sup>2</sup>-Taste mehrere Dateien auswählen (Shift-Taste drücken und erste und letzte Datei anklicken).

![](_page_14_Picture_61.jpeg)

Abbildung 16: mit der Shift-Taste können nacheinander sortierte Dateien mit einem Arbeitsschritt markiert werden

 $\overline{\phantom{a}}$ 

<sup>2</sup> **Shif**t – die Umschalttaste beziehungsweise die Taste zum Großschreiben

# <span id="page-15-0"></span>VERSCHIEBEN UND KOPIEREN VON DATEIEN PER DRAG & DROP

Dateien lassen sich jetzt ganz leicht per Drag & Drop <sup>3</sup>zwischen Ordnern verschieben und kopieren. Dazu gewünschte Datei auswählen und mit gedrückter linker Maustaste an neuen Ort ziehen.

| $\mathcal{D}$<br><b>Explorer</b><br>Р<br>Œ<br><b>QOpenCms</b> |  |                                     |                              |                 |                       |                 |          |
|---------------------------------------------------------------|--|-------------------------------------|------------------------------|-----------------|-----------------------|-----------------|----------|
| Bildung                                                       |  | / Glaubensfilmwoche/                |                              |                 |                       | <b>T</b> Filter |          |
| /sites/bildung/                                               |  | Name                                | Titel                        | Navigationstext | $-$ Typ               | Größe           | Erstellt |
| $\blacktriangleright$<br>$\overline{\phantom{a}}$ .content    |  | $\overline{\mathbf{A}}$<br>.content |                              |                 | Sitemap-Inhaltsordner |                 | 13.01.14 |
| Glaubensfilmwoche                                             |  | _categories                         | Kategorien Glaubensfilmwoche |                 | Verzeichnis           |                 | 20.01.14 |
| $\blacktriangleright$ $\blacktriangleright$ content           |  | F<br>index-alt.html                 |                              |                 | Container-Seite       | 7.594           | 13.01.14 |
| Aktuelles                                                     |  | в<br>index.html                     | GlaubensFilmWoche            |                 | Container-Seite       | 7.682           | 13.01.14 |
| _categories                                                   |  | Aktuelles                           | Aktuelles                    | Aktuelles       | Verzeichnis           |                 | 10.03.14 |
| einladung                                                     |  | einladung                           | Einladung                    | Einladung       | Verzeichnis           |                 | 20.01.14 |
| gottesdienste                                                 |  | gottesdienste                       | Gottesdienste                | Gottesdienste   | Verzeichnis           |                 | 13.01.14 |
| kontakt                                                       |  | kontakt                             | Kontakt                      | Kontakt         | Verzeichnis           |                 | 13.01.14 |
| orte                                                          |  | orte                                | <b>Orte</b>                  | Orte            | Verzeichnis           |                 | 20.01.14 |
| $\triangleright$ suche                                        |  | suche                               | Suche                        | Suche           | Verzeichnis           |                 | 13.01.14 |
| test                                                          |  | er Magista Lhtml                    | Veranstalter                 | Veranstalter    | Verzeighalfer-seite   | 7.594           | 20.93.89 |
| ueber_uns                                                     |  | O<br>test<br><b>R</b>               | test                         | test            | Verzeichnis           |                 | 24.09.15 |
| veranstalter                                                  |  | ueber_uns                           | <b>Über uns</b>              | <b>Über uns</b> | Verzeichnis           |                 | 13.01.14 |

Abbildung 17: Drag & Drop erleichtert viele Arbeitsschritte

Dazu wird z.B. die Datei über den Ordner "test" geschoben und dann losgelassen. Im Abfragefenster können Sie dann festlegen, ob die Datei verschoben oder kopiert werden soll.

| <b>Aktuelles</b> | <b>Aktuelles</b>                                             | <b>Aktuelles</b>        |
|------------------|--------------------------------------------------------------|-------------------------|
|                  | Kopieren / Verschieben                                       | $\mathbf x$             |
| E                | GlaubensFilmWoche<br>/Glaubensfilmwoche/index-alt.html       |                         |
| Ordner           | /Glaubensfilmwoche/test/                                     |                         |
|                  | Kopiere die Datei als neue Ressource                         |                         |
|                  | Erstelle eine neue Verknüpfung zur Datei<br>Verschiebe Datei |                         |
|                  |                                                              | <b>Abbrechen</b><br>Л., |

Abbildung 18: hier wird die Datei index-alt.html in den Ordner Test verschoben

# <span id="page-15-1"></span>BILDER VOM PC PER DRAG & DROP IN EXPLORER SCHIEBEN

Sie können auch ganz einfach Bilder aus dem Dateiexplorer (*Windows-Explorer* oder *Finder* im Mac) Ihres Computers in einen Bildergalerienordner ziehen. Öffnen Sie im OpenCms Explorer die Site, so dass Sie den gewünschten Ordner sehen und ziehen aus Ihrem Windows-Explorer die Bilder (eines oder auch gleich mehrere) per Drag & Drop in dieses Verzeichnis.

 $\overline{a}$ 

<sup>3</sup> **Drag & Drop** – Ziehen und Ablegen, ist eine Methode zur Bedienung von Elementen mit einer Maus. Ein Element kann damit gezogen werden und über einem möglichen Ziel losgelassen werden.

![](_page_16_Picture_80.jpeg)

Abbildung 19: Hier werden gleich drei Bilder in das neue Verzeichnis mit den Bildern zur Anleitung Explorer OpenCms 10 hochgeladen

Als nächstes sehen Sie wie gewohnt die Abfragemaske für den Bilderupload:

|                                       | Anleitung Direktes Editieren Anleitung Direktes Editieren                                                                                                    |
|---------------------------------------|----------------------------------------------------------------------------------------------------|
|                                       | Dateien hochladen nach /sites/schulung/hilfe/.content/.galleries/<br>×                                                                                              |
|                                       | Bitte benutzen Sie die "Weitere Dateien hinzufügen" Schaltfläche, um weitere Dateien<br>hinzuzufügen. Sie können die Dateien mittels der Checkbox wieder entfernen. |
| explorer symbol.png<br>13 KB (image)  |                                                                                                    |
| launchpad symbol.png<br>19 KB (image) |                                                                                                    |
| launchpad.png<br>224 KB (image)       |                                                                                                    |
|                                       | Hochzuladene Dateien: 3 Dateien ausgewählt(255 KB)                                                                                                    |

Abbildung 20: Sie können nun wie gehabt die Bilder benennen und das Copyright eintragen

# <span id="page-16-0"></span>HOCHLADEN VON BILDERN ÜBER DAS UPLOAD-SYMBOL

Öffnen Sie das Bilderverzeichnis, in das Sie die Bilder hochladen möchten. Klicken Sie auf das Upload-Symbol **1 und wählen Sie auf Ihrem PC die gewünschten Bilder aus. Füllen Sie im nächsten Schritt** die Dateieigenschaften der Bilder mit Bildrechten (Copyright) und Titel des jeweiligen Bildes aus.

# <span id="page-16-1"></span>NEUE DATEIEN ODER ORDNER ANLEGEN

### <span id="page-16-2"></span>Der Zauberstab

 $\star$ **Diese Funktion ist nur für den erfahrenen Nutzer zu empfehlen:** Je nach Voreinstellung sehen Sie nach Klick auf den Zauberstab mehr oder weniger in der Auswahl.

![](_page_17_Picture_66.jpeg)

Abbildung 21: Hier werden nur die Basistypen gezeigt.

Sie können aber jederzeit auf andere **Typen** umstellen indem Sie das **Pulldown-Menü** <sup>4</sup>umstellen.

![](_page_17_Picture_67.jpeg)

Abbildung 22: die anderen Typen sind hier auswählbar

**Hinweis: Über diese Funktion sollten Sie keine neuen Seiten anlegen. Die Verwaltung der**  Internetseiten erfolgt ausschließlich mit dem "Sitemap-Editor".

Die verschiedenen **Auswahlmöglichkeiten** sehen Sie in den folgenden Fenstern:

 $\overline{\phantom{a}}$ 

<sup>4</sup> **Pulldown-Menü**: durch Klick auf eine Schaltfläche wird ein Auswahlmenü angezeigt.

![](_page_18_Picture_0.jpeg)

Abbildung 23: Auswahl **Ordner** links / Auswahl **Inhaltselemente** rechts

Im Explorer stellen Sie die Auswahl sinnvollerweise auf , Ordner'.

![](_page_18_Picture_3.jpeg)

Abbildung 24: **Konfigurationen** links und **andere Typen** rechts

# <span id="page-19-0"></span>UMBENENNEN, NAVIGATIONSTEXT VERÄNDERN, EIGENSCHAFTEN KORRIGIEREN

Wenn Sie im Explorer den Titel der Datei verändern möchten, den Navigationstext korrigieren oder den Dateinamen umbenennen, werden die Arbeitsschritte jetzt vereinfacht:

![](_page_19_Picture_80.jpeg)

Wählen Sie z.B. "Umbenennen" aus, so können Sie den neuen Datei- oder Ordnernamen gleich im Explorer editieren:

![](_page_19_Picture_81.jpeg)

Gleiches gilt für das Editieren des Navigationstextes:

![](_page_19_Picture_82.jpeg)

Abbildung 25: Editieren des Navigationstextes

### <span id="page-19-1"></span>Bearbeiten der Dateieigenschaften

Das Konfigurationsfenster bei den Dateieigenschaften weist noch eine Besonderheit auf: Unten links am Rand finden sich Doppelpfeile, damit können Sie sich – in diesem Fall – von Ordner zu Ordner durch den Explorer bewegen, damit können Optimierungen für die Suchmaschinen schnell gleich für mehren Ordner/Dateien vorgenommen werden.

![](_page_20_Picture_125.jpeg)

Abbildung 26: Konfigurationsfenster zu den Ordnereigenschaften mit den Pfeilen zum Weiterblättern

# <span id="page-20-0"></span>WECHSEL ÜBER DAS LAUNCHPAD ZWISCHEN DEN VERSCHIEDENEN ANWENDUNGEN

Normal wählen Sie im Explorer eine Site und eine Seite aus und öffnen diese dann über einen Doppelklick. Oder kommen alternativ von einer Seite im Seiteneditor und wechseln in den Sitemap-Editor oder den Explorer.

### **Manche Administratoren starten jedoch direkt mit der Explorer-Ansicht, zumal wenn Sie mehrere Sites administrieren, um direkt den Zugriff auf die richtige Site zu haben. Für diese sind die nachfolgenden Ausführungen interessant:**

Falls Sie im Launchpad auf eine Anwendung klicken ohne vorher eine Site oder Seite ausgewählt zu haben, reagiert das System auf folgende Weise:

### <span id="page-20-1"></span>Wechsel aus dem Explorer …

### <span id="page-20-2"></span>**in den Seiteneditor**

- 1.1 Es wird die zuletzt betrachtete Seite dieser Site im Seiteneditor angezeigt.
- 1.2 Wurde noch keine Seite in dieser Site aufgerufen, so ist das Icon (Seiteneditor) deaktiviert (grau)

### <span id="page-20-3"></span>**in den Sitemap-Editor**

- 1.3 Es wird die Sitemap der zuletzt im Explorer aufgerufenen Site angezeigt
- 1.4 Kann die Sitemap nicht ermittelt werden, wird die zuletzt aufgerufene Sitemap dieser Site angezeigt.
- 1.5 Wurde noch gar keine Sitemap in dieser Site angezeigt, so ist das Icon deaktiviert (grau).

### <span id="page-20-4"></span>Wechsel vom Seiteneditor …

### <span id="page-20-5"></span>**in den Explorer**

2.1 Es wird der zuletzt im Explorer angezeigte Ordner dieser Site angezeigt

2.2 Wurde noch kein Ordner in dieser Site betrachtet, so wird der Startordner der aktuellen Site angezeigt.

### <span id="page-21-0"></span>**in den Sitemap-Editor**

2.3 Es wird die zu der aktuell angezeigten Seite zugehörige Sitemap angezeigt

### <span id="page-21-1"></span>Wechsel aus dem Sitemap-Editor …

### <span id="page-21-2"></span>**in den Explorer**

- 3.1 Es wird der zuletzt im Explorer angezeigte Ordner dieser Site angezeigt.
- 3.2 Wurde noch kein Ordner in dieser Site angezeigt, so wird der Startordner der soeben angezeigten Sitemap angezeigt

### <span id="page-21-3"></span>**in den Seiteneditor:**

- 3.3. Es wird die zuletzt betrachtete Seite dieser Site im Seiteneditor angezeigt
- 3.4 Wurde noch keine Seite in dieser Site im Seiteneditor betrachtet, so wird die Startseite der soeben angezeigten Sitemap angezeigt

### <span id="page-21-4"></span>Aus dem Launchpad oder aus einer App:

### <span id="page-21-5"></span>**in den Explorer:**

- 4.1 Es wird der zuletzt im Explorer angezeigte Ordner dieser Site angezeigt
- 4.2 Wurde noch keine Ordner in dieser Site betrachtet, so wird der Startordnerr der Site angezeigt

### <span id="page-21-6"></span>**in den Seiteneditor:**

- 4.3 Es wird die zuletzt betrachtete Seite dieser Site im Seiteneditor angezeigt
- 4.4 Wurde noch keine Seite in dieser Site betrachtet, so ist das Icon deaktiviert (grau)

### <span id="page-21-7"></span>**in die Sitemap:**

- 4.5 Es wird die zuletzt angezeigte Sitemap in dieser Site angezeigt
- 4.6 Wurde noch keine Sitemap angezeigt, so wird die zum Startordner der Site gehörige Sitemap angezeigt
- 4.7 Kann diese Sitemap nicht ermittelt werden oder existiert nicht, so ist das Icon deaktiviert (grau)

### <span id="page-21-8"></span>Zusätzliche Spezifikationen:

### <span id="page-21-9"></span>**5.1 für die Root-Site / im Explorer gelten folgende Besonderheiten:**

- In der Root-Site werden die Icons Editor sowie Sitemap immer deaktiviert (grau), da diese Funktionen hier nicht verfügbar sind
- In der Root-Site kann man also über QL nur zwischen Explorer und Launchpad wechseln
- Wenn man im Explorer in die Root-Site wechselt, so bleibt man in dem gerade angezeigten Ordner, welcher nun aber mit seinem Root-Path dargestellt wird
- Ausnahme: Wenn man bereits in der Root-Site war und dort in einem Folder unterhalb von /system/, so merkt sich das System dieses Ordner und wechselt bei Aufruf der Root-Site wieder dahin

### <span id="page-22-0"></span>**5.2 Navigation innerhalb der Sitemap**

- Die Navigation innerhalb der Sitemap (z.B. wechseln auf eine Ober- / Untersite) hat keine Auswirkungen auf die gespeicherten ("gemerkten") Ordner/Seiten.
- <span id="page-22-1"></span>**5.3 Das Verhalten, wenn der Benutzer in der Sitemap in einen anderen Modus (Ressourcen, Galerien, Kategorien, Vorlagen) wechselt, ist wie folgt:**
- die gewählte Ansicht wird gespeichert
- wird die selbe Sitemap wieder geöffnet, so wird die vorher gewählte Ansicht wieder angezeigt
- wurde die Sitemap zwischenzeitlich gewechselt, so wird wieder die Default-Ansicht angezeigt und die gespeicherte Ansicht vergessen

### <span id="page-22-2"></span>**5.4 Gespeicherte Daten**

• alle gespeicherten ("gemerkten") Ordner/Sitemap/Seiten gelten nur innerhalb einer Benutzersession, nach Beendigung der Session (z.B. erneutes Anmelden) werden wieder die Startwerte verwendet

### <span id="page-22-3"></span>**5.5 Nicht korrekt eingerichtete Sitemap**

 ist die Sitemap für eine Site nicht korrekt eingerichtet, so wird das Sitemap-Icon hier deaktiviert (grau)

### <span id="page-22-4"></span>**5.6 wenn in eine Site gewechselt wird in der man noch nicht war…**

- so wird die Explorer-Ansicht auf den Root-Folder gesetzt
- befindet man sich beim Wechsel in der Explorer-Ansicht, so gelten 1.2 sowie 1.5
- befindet man sich beim Wechsel in der Seiten-Ansicht, so gelten 2.2 sowie 2.3
- befindet man sich beim Wechsel in der Sitemap-Ansicht, so gelten 3.2 sowie 3.4

### <span id="page-22-5"></span>Implikationen:

### <span id="page-22-6"></span>**6.1 pro Site / Benutzer wird folgendes gespeichert:**

- Der zuletzt betrachtete Ordner
- Die zuletzt betrachtete Seite
- Die zuletzt betrachtete Sitemap (benötigt für 1.4, 4.5) mit Ihrer Ansicht (benötigt für 5.3)
- <span id="page-22-7"></span>**6.2 die gespeicherten ("gemerkten") Ordner/Sitemap/Seiten werden nach folgendem Muster geändert:**
- die Sitemap-Ansicht "folgt" der zuletzt angezeigten Seite bzw. dem zuletzt angezeigten Ordner (ergibt sich aus 1.3, 2.3)
- die Ordner-Ansicht im Explorer ändert sich nur, wenn der Benutzer im Explorer navigiert (ergibt sich aus 3.1, 4.1)
- die Seiten(editor)-Ansicht ändert sich nur, wenn der Benutzer eine neue Seite anzeigt (ergibt sich aus 1.1, 3.3)

# <span id="page-23-0"></span>FAQ – FRAGEN UND ANTWORTEN

### <span id="page-23-1"></span>Wie kann ich den neuen Explorer jetzt schon sehen?

Gehen Sie im Menü **Einstellungen** auf den Punkt '**Erweiterte Einstellungen**' und stellen dort als **Workplace Experimentell** ein. Sie sehen von nun an den neuen Explorer.

![](_page_23_Picture_88.jpeg)

### <span id="page-23-2"></span>Wo kann ich mein Passwort ändern?

Bitte klicken Sie auf die Benutzerinformationen, dort findet sich die Möglichkeit zur Änderung des Passwortes.

### <span id="page-23-3"></span>Wie kann ich wieder zurück zum alten Explorer?

![](_page_23_Picture_7.jpeg)

Falls Sie gerade am Anfang nochmals doch lieber auf den alten Explorer zurückgreifen möchten, wählen Sie im **Hamburger-Menü** den Eintrag '**Alter Workplace**'.

Abbildung 27: zum alten Workplace zurück

# <span id="page-24-0"></span>Ich möchte einen Ordner anlegen und finde unter dem Zauberstab nicht den richtigen Eintrag?

![](_page_24_Picture_1.jpeg)

Wählen Sie die Einstellung , Ordner', dann finden Sie gleich die gewünschten Typen.

# <span id="page-25-0"></span>ANSPRECHPARTNER BEI FRAGEN UND PROBLEMEN

Bei technischen Fragen – siehe auch <http://schulung.erzbistum-koeln.de/hilfe/>

### <span id="page-25-1"></span>OpenCms-Support

![](_page_25_Picture_80.jpeg)

### **Wolfgang Koch-Tien, Internetadministration**

![](_page_25_Picture_81.jpeg)

# <span id="page-25-2"></span>BEI SCHULUNGSANFRAGEN

### **Ralf Diessner, Referat Kommunikation**

![](_page_25_Picture_82.jpeg)